## 67 Formation iPad

## **Installer le mail d'un élève sur l'iPad**

- Aller dans « réglages »
- Aller dans « Mails, Contacts, Calendriers»
- Cliquer sur « Ajouter un compte »
- Cliquer sur « Exchange »
- Saisir le mail et le mot de passe de l'élève (tout doucement, sinon ça ne marche pas…)

dans la case « Description », entrer les termes suivants : 0365 Email

- Cliquer sur « Suivant »
- Contrôler que les cases « Serveur » et « Description » soient bien libellées comme ceci :

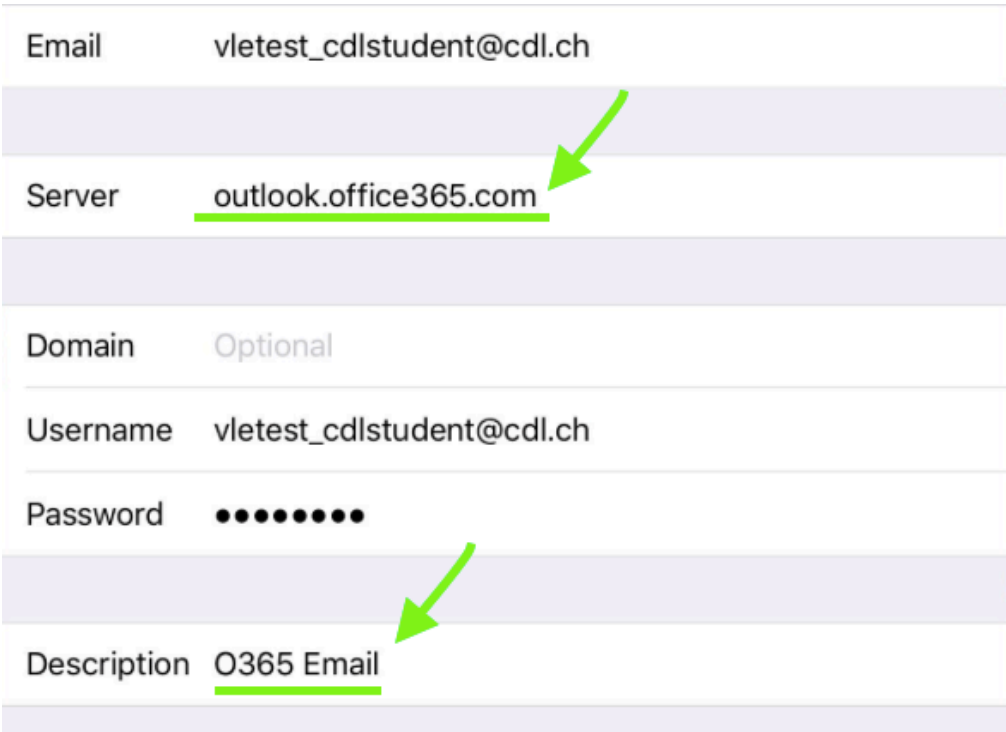

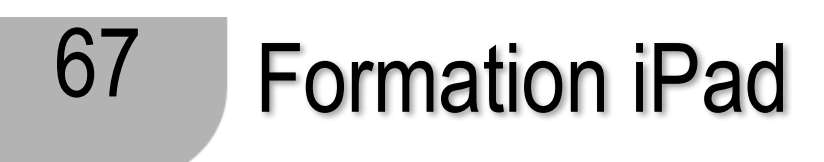

• Le message suivant apparaît :

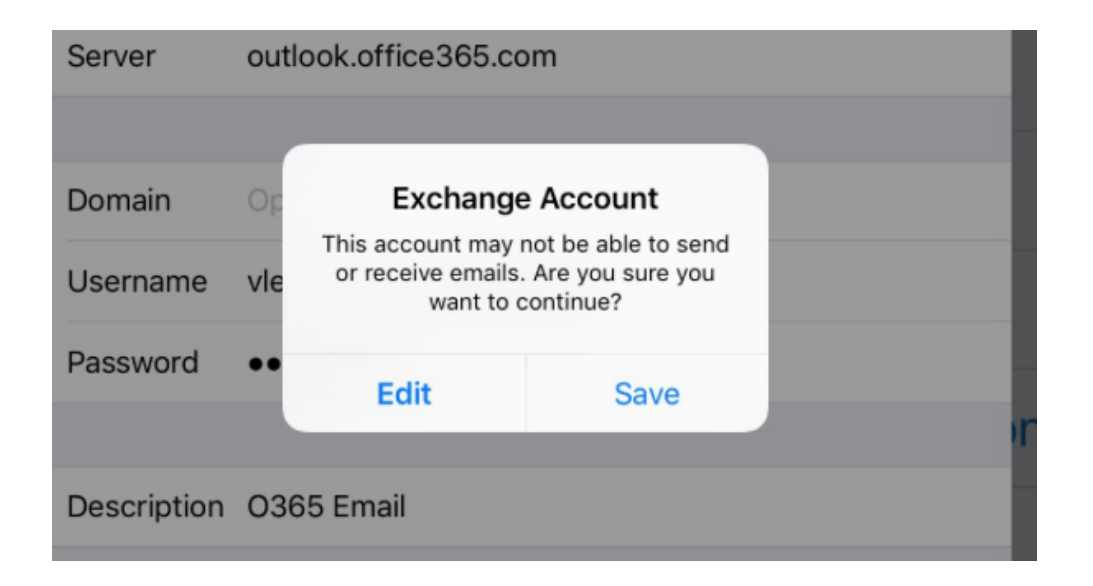

- Cliquer sur « Save »
- Cliquer sur « Save »